Navigate to<https://etf.wi.gov/employers> and scroll down to the *Online Tools* section. Click on *ETF Web Applications for Employers*.

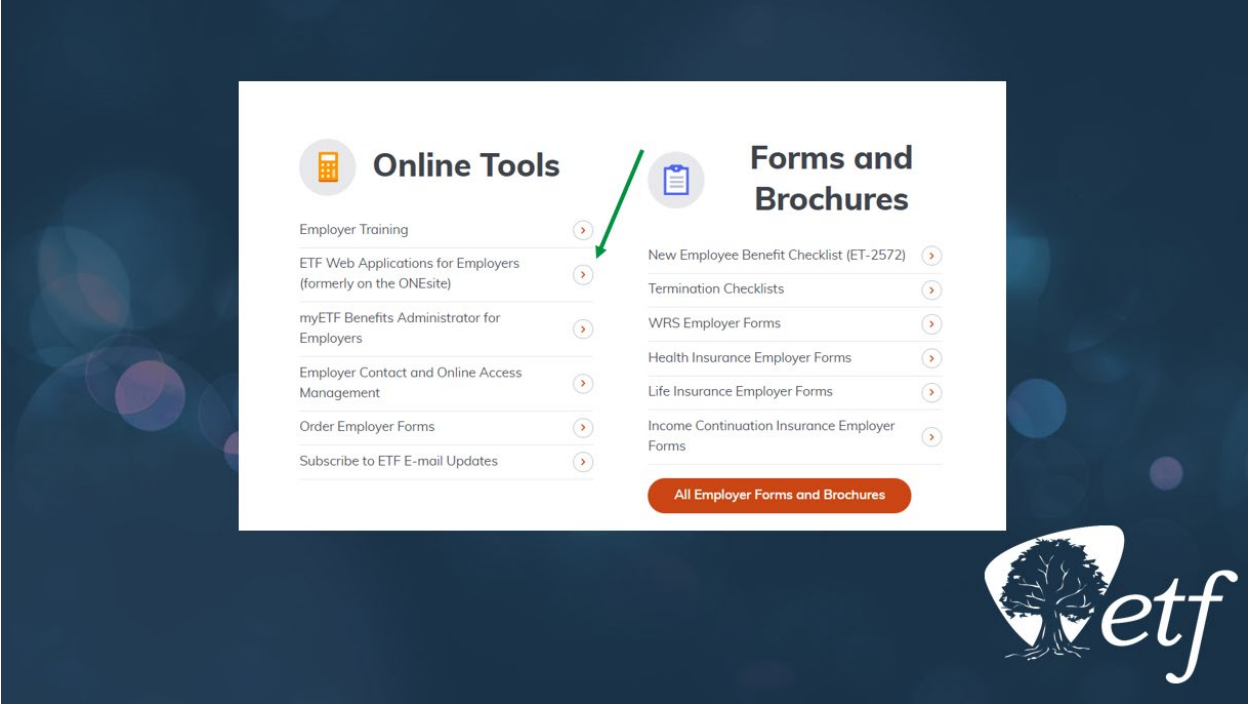

Once on the *ETF Web Applications for Employers* page, select the *WRS Earnings Reports (On-going)*  application.

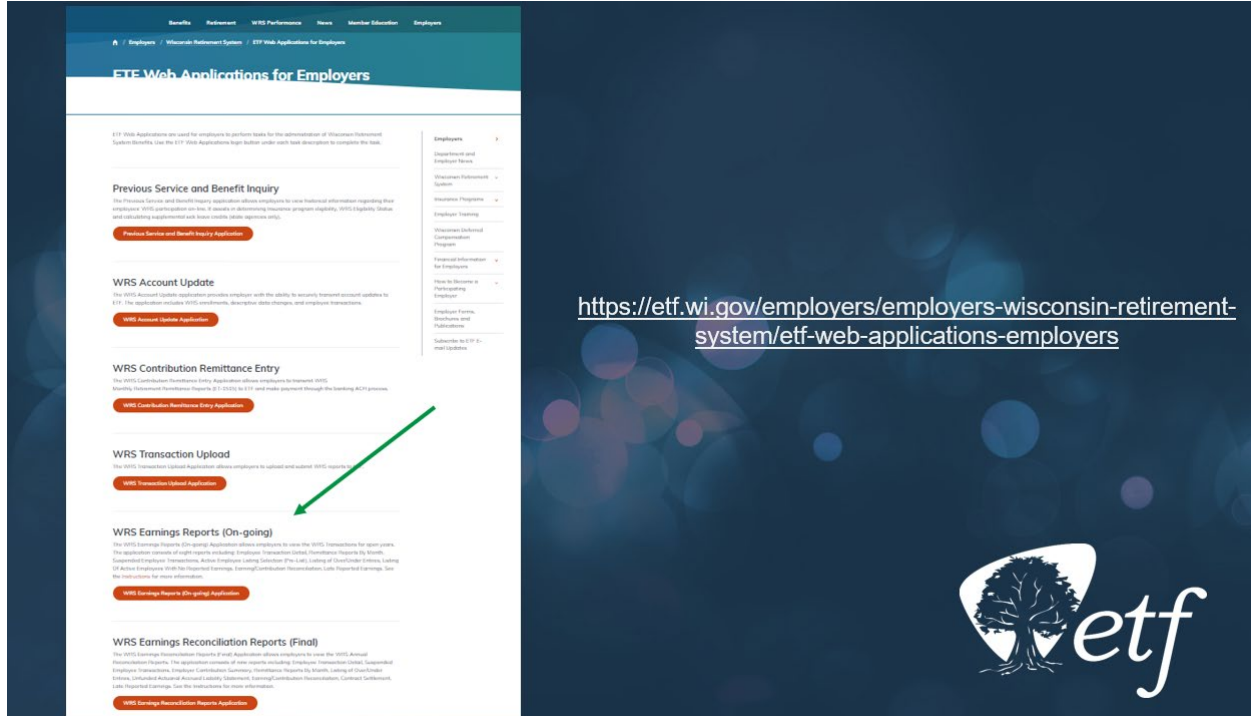

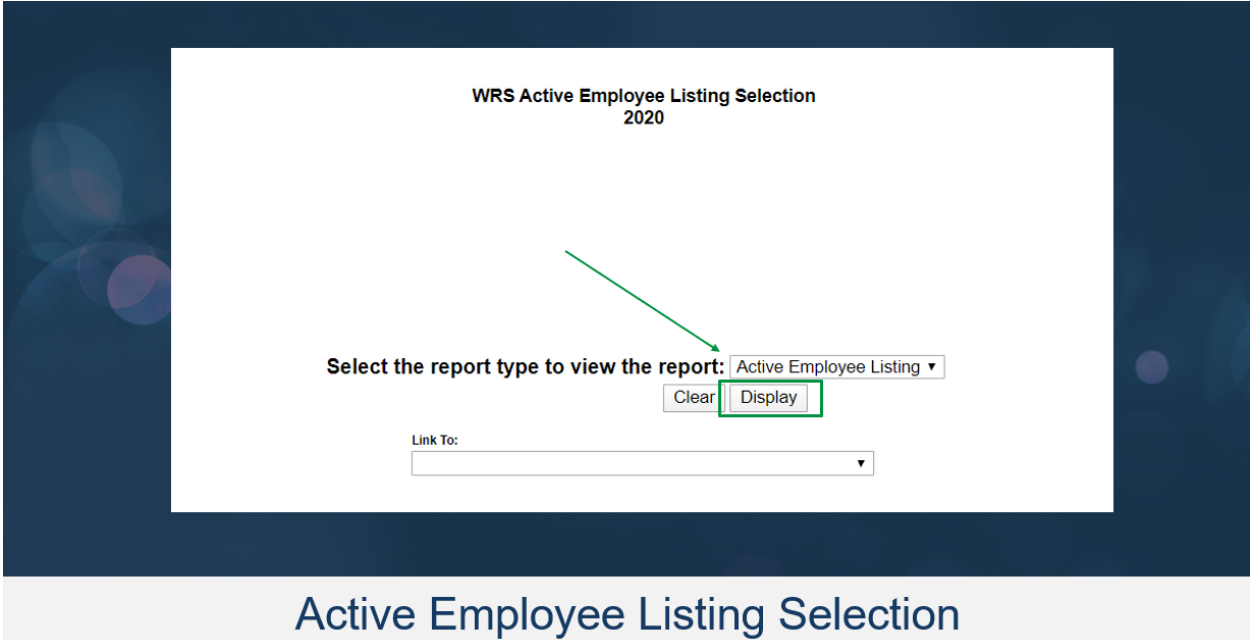

Once in the *WRS Earnings Reports (On-going)* application, select the *Active Employee Listing* report.

## *Export to Excel* to view your active employee listing.

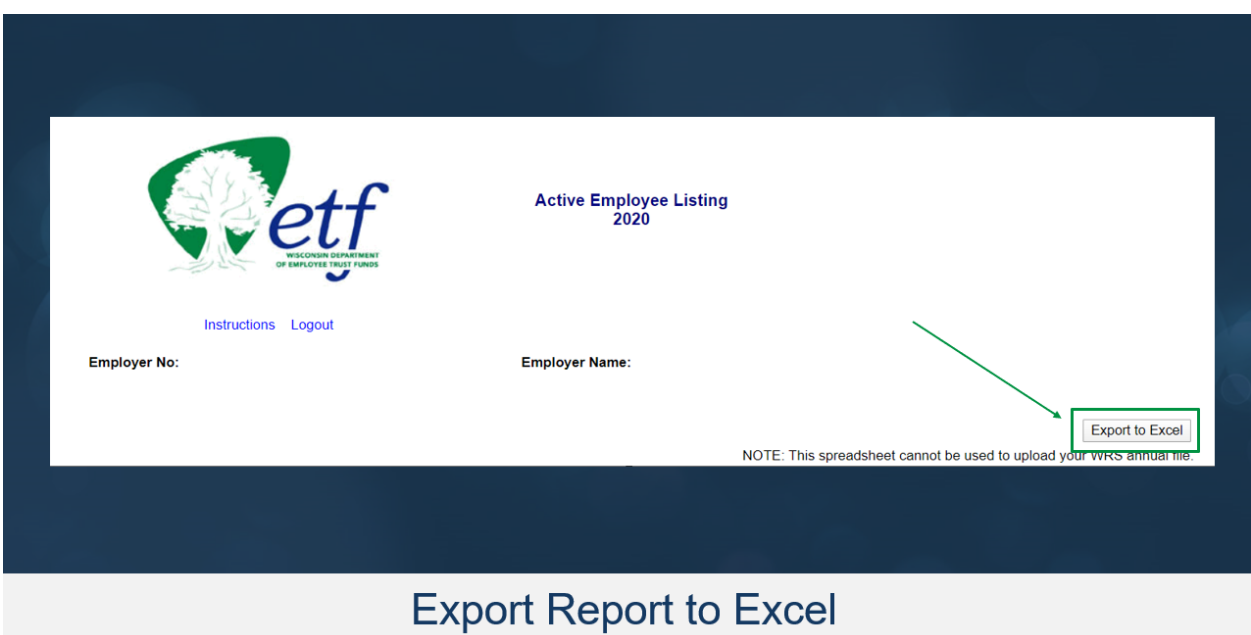